# **Reverse Engineering Malware IDA & Olly Basics 5 parts by otw**

# Contents

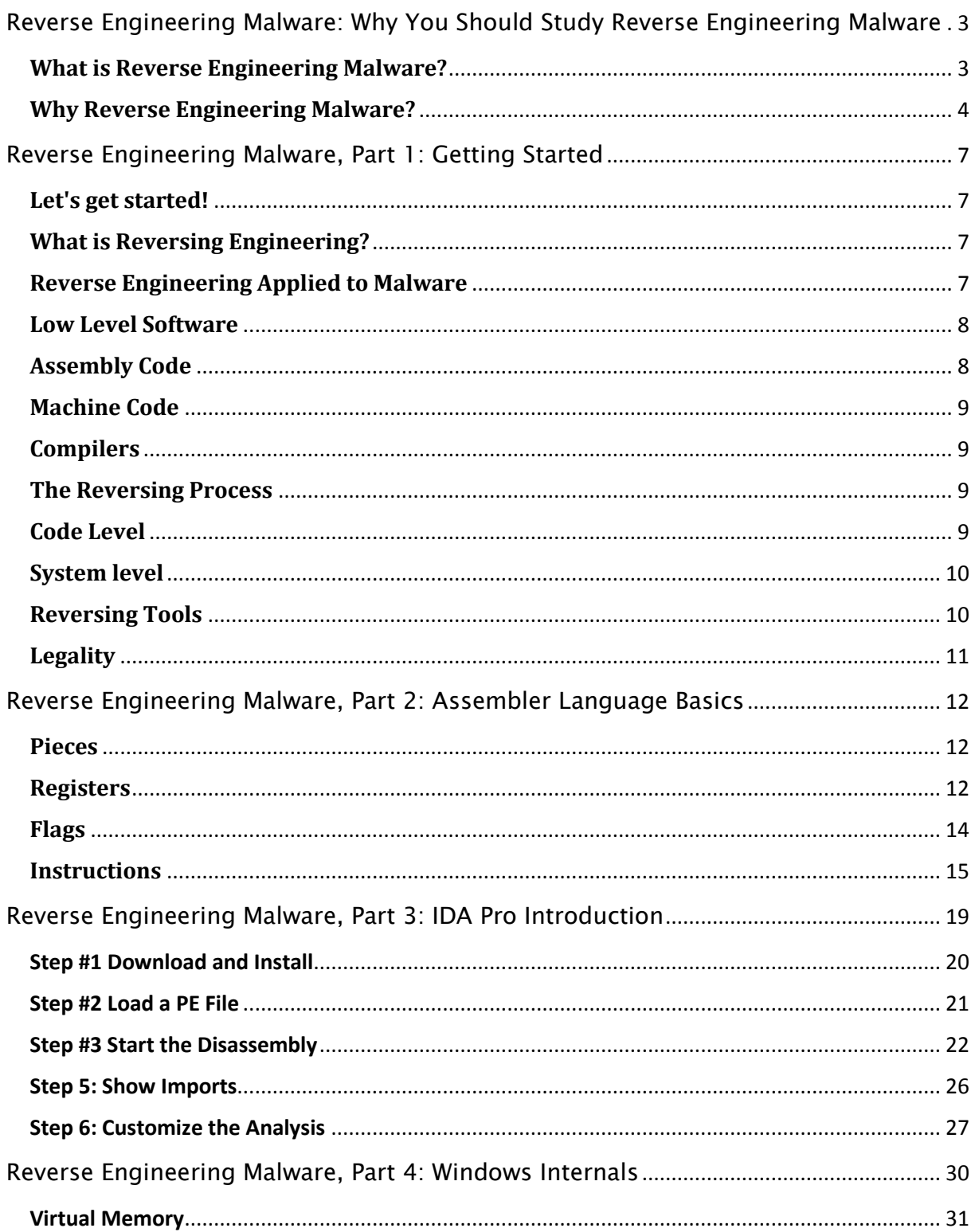

![](_page_1_Picture_3.jpeg)

# <span id="page-2-0"></span>Reverse Engineering Malware: Why You Should Study Reverse Engineering Malware

I am about to embark upon probably the most technically demanding tutorial series, Reverse Engineering Malware. Before I do so, I thought I would take a few moments to explain why you should study and invest your time into reverse engineering. Please take a moment to read the following and then, hopefully, decide whether this discipline is worth your time to advance your career in cyber security.

![](_page_2_Figure_2.jpeg)

# <span id="page-2-1"></span>**What is Reverse Engineering Malware?**

In this series, we will be dissecting **known malware** to understand how it works, its operation and its "signature". According to the Merriam-Webster dictionary, reverse engineering is defined as "disassemble or analyze in detail in order to discover concepts involved in manufacture". That is precisely my intent with this series, **to analyze in detail to discover concepts involved in manufacture"** of malware.

Furthermore, Wikipedia defines reverse engineering as;

*the process of discovering the technological principles of a(n)....application through analysis of its structure, function and operation. That involves sometimes taking something apart and analyzing its workings in detail, usually with the intention to construct a new device or program that does the same thing without actually copying anything from the original. (my emphasis added)*

We will be using a number of different tools in this analysis including virtual machines, sandboxes, unpackers, disassemblers and debuggers to do so. Wherever possible, I will use free and open source tools.

![](_page_3_Figure_1.jpeg)

# <span id="page-3-0"></span>**Why Reverse Engineering Malware?**

### **#1 To Gain a Deeper and More Thorough Understanding of Applications and Operating Systems**

If nothing else, by reverse engineering malware, you will gain a deeper and more thorough understanding of the operating systems and applications. Malware must use and exploit these operating systems and applications for it's own malicious purposes and by dissecting the malware and its operation, you can better understand not only how the malware works, but the functioning of the OS and apps.

### **#2 Train to Work in Forensic Malware Analysis**

Presently, the highest paid and most in-demand sub-discipline in digital forensics is for those capable of dissecting malware and using this information for attribution. When new malware appears, it is most often those that can reverse the malware that are commissioned to attribute its source. This becomes increasingly important in the fields of cyber espionage and cyber warfare between nation states.

By reading and studying this series, Reverse Engineering Malware, you will begin your preparation for this rewarding career.

### **#3 Build Security Applications**

Before can even begin to build security applications to protect systems, you first need to understand how the malware works. Whether working in Intrusion Detection Systems (IDS) development, AV software, firewalls or the latest Artificial Intelligence (AI) based security systems, you must have an understanding how the malware functions and, therefore, how it can be detected and neutralized.

### **#4 Be Better Prepared as a Forensic Analyst or Incident Response Handler**

Reverse Engineering Malware will help incident responders and forensic analysts/investigators to assess quickly the severity of a breach to better plan for recovery. By studying reverse engineering of malware, the forensic investigator can establish the key indicators of a compromise and then plan for containing and recovering from an incident.

### **# 5 Build Your Own Zer0-Day Exploits**

The "Holy Grail" of any security researcher, hacker or pentester is to develop a zer0-day exploit. Whether you are a White Hat trying to develop a proof-of-concept (POC) exploit, a Bug Bounty Hunter, or a Black hat looking to exploit the latest new app, you must understand the inner workings of the operating system, the app and probably, the previous malware that has been developed. In this series, we will explore the inner workings of some common operating systems and applications and some malware that has successfully exploited those systems. By learning how these systems have been compromised in the past, you will have a better concept of how to develop your own. In addition, like all software development, it does not make any sense to "reinvent the wheel". All software developers re-use code to save time and money. This applies equally to malware developers (that code re-use can often provide evidence towards attribution). Here, we will study some common and successful malware over the years, many of which have modules that can be re-used.

Without the ability to build your own exploits, your career as a pentester/hacker will be largely limited to running other peoples' code. To reach the highest echelons of the security/pentesting industry you will need to understand previously deployed malware and develop your own.

Some of the subjects we will address in this series include;

- **Assembly Language Review**
- **Introduction to Malware Analysis**
- **Reversing with Disassemblers**
- **Reversing with a DeBugger**
- **User Mode Debuggers**
- **Reversing Win32 with IDA Pro**
- **Reversing Stacks and Heaps**
- **Windows Internals**
- **Linux Internals**
- **Reversing Data Structures**
- **Structured Exception Handling**
- **System level Reversing**
- **Reversing Bots**
- **Reversing Infection Vectors**
- **Encoders and Compressors**
- **Auditing Binaries**
- **Binary Diffing**
- **Reversing Encryption**
- **Detecting Debuggers and Disassemblers**

# <span id="page-6-0"></span>Reverse Engineering Malware, Part 1: Getting Started

# <span id="page-6-1"></span>**Let's get started!**

Reverse Engineering malware is a deep and sophisticated subject matter, hence few people actually master it. This is the primary reason why the salaries in this field are SO high. Before we proceed, we need to develop a conceptual framework and elaborate of some strategies and issues relating to reverse engineering malware. So, let' s do that first.

![](_page_6_Picture_3.jpeg)

# <span id="page-6-2"></span>**What is Reversing Engineering?**

Although definitions vary a bit about what exactly is reverse engineering, **in this series** we will trying to determine what a piece of software (malware) does even when we don't have access to the source code (usually the case). After determining what the software does, then we will attempt to (1) either tweak it to do something slightly different or (2) re-construct it in another piece of software (malware).

# <span id="page-6-3"></span>**Reverse Engineering Applied to Malware**

Reverse engineering is used on both termini of malware development and delivery. At the developer terminus, reverse engineering is used to find vulnerabilities in operating systems and applications that the malware can exploit. In addition, the developers can use reverse engineering to find and use a module from someone else's malware. Like all software developers, malware developers re-use useful code from others' software. No sense in re-inventing the wheel even when doing malware development. At the other terminus, forensic investigators and incident handlers can use reverse engineering to trace what a piece of malware does and what harm it might bring. Furthermore, reverse engineering can often give the forensic investigator a clue to the origin and attribution of the malware.

# <span id="page-7-0"></span>**Low Level Software**

In reverse engineering software, we often are working in low-level software. The source code is most often not available to us, but the low-level software **alway**s is.

# <span id="page-7-1"></span>**Assembly Code**

Assembly is the lowest level in the software chain and although we don't have access to the source code, various tools can reduce the source code to assembly. Each instruction in any higher level language must be visible to the assembly language code. There is no magic here, each instruction must be reduced to one or more assembly instructions. In most cases, we will be working with this simple assembly code when reverse engineering.

Obviously, to be successful at reversing, we must be familiar with assembly language code. Unfortunately, there is not a **single** assembly language, but rather an assembly language for each type of processor (x86, x64, ARM, PPC, etc). To master reversing, we must master the assembly code of our chosen platform. In this series, we will be examining x86, x64 and ARM assembly.

![](_page_7_Picture_498.jpeg)

# <span id="page-8-0"></span>**Machine Code**

Machine code or binary code is the code read by the CPU. Machine code and assembly are two different representations of the same thing. Machine code is simply a sequence of bits that contain instructions for the CPU.

Assembly language is simply textual representation of machine code that makes them more easily human readable (but not much more). Each assembly language command is represented by a number called the opcode, short for operation code.

# <span id="page-8-1"></span>**Compilers**

Compilers convert source code into machine code. One of the biggest challenges in the reversing process is that compilers tend to optimize the code to make it more efficient and perform better. Therefore, the same code compiled by two different compilers will actually generate slightly different machine code making our job of reversing more difficult.

# <span id="page-8-2"></span>**The Reversing Process**

The reversing process can usually be broken down into at least two types; (1) code level and (2) system level.

# <span id="page-8-3"></span>**Code Level**

When we do code level reversing, we are attempting to extract the software's code concepts and algorithms from the machine code. This requires a solid understanding of such things as how the CPU works, how the operating system works and the process of software development. We will be using such tools as **IDA Pro**, SoftIce, *Ollydbg*, *[Ghidra](https://www.hackers-arise.com/post/reverse-engineering-malware-getting-started-with-ghidra-part1)* and some others in this process.

![](_page_8_Figure_9.jpeg)

# <span id="page-9-0"></span>**System level**

System level reversing involves running tools to obtain information about the software, inspect the program, inspect the executables, and track the program's input and output. Most of this information will come from the operating system. We will be using such tools as **[SysInternals](https://www.hackers-arise.com/post/2016/11/29/digital-forensics-part-7-live-analysis-with-sysinternals) Suite**, Tripwire, lsof, **[Wireshark,](https://www.hackers-arise.com/post/2018/09/24/network-forensics-wireshark-basics-part-1)** and others.

![](_page_9_Picture_271.jpeg)

# <span id="page-9-1"></span>**Reversing Tools**

Reverse Engineering tools can be broken down to several categories. These include;

### (1) **System-level Tools**

These tools sniff, monitor and explore the software we are examining. In most cases, they use the operating system to gather info on the malware.

### (2) **Disassemblers**

Disassemblers take the software and generate the assembly code for the program. In this way, we can examine the inner workings of the malware without seeing the source code.

### (3) **Debuggers**

A debugger enables us to observe a program while it is running. It enables us to set breakpoints and trace through the code.

### (4) **Decompilers**

A decompiler attempts to take an executable and re-create the source code in a highlevel language. Although imperfect due to the fact that compilers vary and omit steps for efficiency, this can still be a productive process in the reversing discipline.

# <span id="page-10-0"></span>**Legality**

The legality of reverse engineering has always been controversial. The question of legality revolves around the issue of the social and economic impact of reverse engineering. For instance, if you were to reverse engineer Microsoft's Excel and then resell it, that would very likely be deemed illegal. If you are reverse engineering malware to decipher its capabilities and origins, that will likely be deemed legal.

Copyright law and the Digital Millenium Copyright Act (DMCA) are key pieces of legislation pertinent to reverse engineering. Some have claimed that creating an intermediate copy of a software program during the reverse engineering process is in itself a violation of the Copyright law. Fortunately, the courts have disagreed.

On the other hand, the DMCA protects copyright protected systems from being copied. In almost every case, circumvention of DMCA protections involves reverse engineering. We will look at a few of those ways in this course of study.

Copyright protections usually involve Digital Rights Management technology and circumvention of these systems is **ALWAYS** illegal even for personal use. It is illegal even to develop or make available such means to circumvent DRM.

There is an exception, however. You may reverse and circumvent copyright protection on software for the purpose of evaluating or improving the security of a computer system. It is this exception that our work falls within.

### **Conclusion**

I hope that this introduction has given you a framework for understanding the reverse engineering malware process and has whet your appetite for what is to come. Keep coming back as I step your through the exciting process of reverse engineering malware!

# <span id="page-11-0"></span>Reverse Engineering Malware, Part 2: Assembler Language Basics

Most of the work we will be doing in reverse engineering will be with assembler language. This simple and sometimes tedious language can reveal a plethora of information on the source code. When we can't see or recover the source code of the malware or other software, we can use tools such as dis-assemblers and debuggers to recover the underlying assembler of the software. From there, of course, we can then decipher what the software was attempting to do.

In this tutorial, I will simply be listing the most basic and fundamental assembler instructions. I suspect most of you will simply use it a a reference as we progress though this study, so make certain to bookmark this page so that you can easily come back to it.

![](_page_11_Picture_598.jpeg)

# <span id="page-11-1"></span>**Pieces**

Let's begin some every basic concepts. Hopefully, this all review for you, but if not, you need to understand these basic concepts before proceeding in this course of study.

**Bit** - This is the smallest piece of data. It can be a 0 or 1 or Off or ON. **Byte** - a byte is 8 bits. It has a range of equivalent decimal values of 0 to 255 **Word** - a word is two bytes together or 16 bits **Double Word** - a double word is tow words or 32 bits **Kilobyte** - a kilobyte is 1024 (32 \* 32) bytes **Megabyte** - a megabyte is is 1,048,578 bytes (1024 x 1024).

# <span id="page-11-2"></span>**Registers**

Registers are places in computer memory where data is stored. When working in the assembler, we are usually using these registers to move and manipulate information, so you should be familiar with them.

# The Intel 32-bit x86 registers:

![](_page_12_Figure_1.jpeg)

These registers are;

- **EAX** Extended Accumulator Register
- **EBX** Extended Base Register
- **ECX** Extended Counter Register
- **EDX** Extended Data Register
- **ESI** Extended Source Index
- **EDI** Extended Destination Index
- **EBP** Extended Base Pointer
- **ESP** Extended Stack Pointer
- **EIP** Extended Instruction Pointer

# <span id="page-13-0"></span>**Flags**

Flags are a single bit that indicates status of a register. The flag register on modern 32 bit CPU's is 32 bits long. There are 32 flags. In our studies here, we will only need three of them; (1) the Z flag, the O flag and the C flag.

A flag can only be SET or NOT SET

### **Z-Flag**

The Z-flag (zero flag) is the most useful flag for cracking. It is used in about 90% of all cases. It can be set or cleared by several opcodes when the last instruction that was performed has 0 as a result

### **O-Flag**

The O-flag (overflow flag) is used in about 4% of all cracking attempts. It is set when the last operation changed the highest bit of the register that gets the result of an operation.

### **C-Flag**

The C-Flag (carry Flag) is used in about 1% of all cracking attempts. It is set, if you add a value to a register, so that it gets bigger than FFFFFFFF or is you subtract a value so that the register value is less than zero.

### **Stack**

The stack is a part of memory where you can store different things for later use. Like a stack of books on a desk where the last on top (last in or LI) is the first to leave (LIFO).

![](_page_13_Figure_11.jpeg)

The command PUSH saves the contents of a register on the stack. The command POP grabs the last saved contents of a register from the stack and then places it into a specific register.

### <span id="page-14-0"></span>**Instructions**

Assembler language has a small number of fundamental commands. These include;

**ADD** - The ADD instruction adds a value to a register or memory address.

**Syntax:** ADD destination, source

**AND** - the AND instruction uses a logical and on two values

**Syntax:** AND destination, source

**CALL** - the CALL instruction pushes the Relative Virtual Address (RVA) of the instruction that follows to the stack and calls a subprogram or sub-procedure

**Syntax:** CALL something

**CDQ** - Convert DWORD to QWORD (**C**onvert **D** to **Q**)

**Syntax:** CDQ

**CMP** - Compare

the CMP instruction compares two things and can set the C/O/Z flags if the result of the compare fits

**Syntax:** CMP destination, source

**DEC** - Decrement

the decrement command is used to decrease a value decreases a value (value= value -1 )

**Syntax:** DEC something

### **DIV** - Division

the DIV command is used to divide EAX through a divisor. The dividend is always EAX, the result is stored in EAX and the modulus is stored in EDX.

**Syntax:** DIV divisor **IDIV** - Integer division. Signed division and may set C/O/Z flags

**Syntax:** IDIV divisor

**IMUL** - integer multiplication

**Syntax:** IMUL value IMUL dest, value, value IMUL dest, value

**INC** - increment, opposite of DEC instruction (value = value +1)

**Syntax:** INC register

**INT** - the INT command generates a call to an interrupt handler

**JUMPS** - there are a variety of jumps, but the most common and important jumps are;

**JE** - jump if equal **JG** - jump if greater **JGE** - jump if greater or equal **JL** - jump if lesser **JLE** - jump if less or equal **JMP** - jump always **JNE** - jump if not equal **JNZ** - jump if not zero **JZ** - jump if zero

**LEA** - Load Effective Address

**Syntax:** LEA destination, source

**MOV** - move copies the value from the source to the destination

**Syntax:** MOV destination, source

**MUL** - multiply is the same as IMUL but it multiplies unsigned

**Syntax:** MUL value **NOP** - no operation does nothing

**Syntax:** NOP

**OR** - logical inclusive OR

**Syntax:** OR destination, source

**POP** - the POP instruction loads the value of the byte/word/dword pointer (ESP) and puts it into the destination.

**Syntax:** POP destination

**PUSH** - the PUSH instruction stores a value on the stack and decreases it by the size of the operand that was pushed, so that the ESP points to the value that was PUSHed.

**Syntax:** PUSH operand

**REP** - repeat following string instruction. Common uses are REPE(repeat if equal), REPZ (repeat if zero), REPNE (repeat if nonequal), and REPNZ (repeat if non-zero)

**Syntax**: REP ins Where ins is a string operation

**RET** – return

**Syntax:** RET digit

**SUB** - subtraction. Is the opposite of ADD command. Subtracts the value of the source from the value of destination and stores the result in destination

**Syntax:** SUB destination, source

**TEST -** it performs a logical AND but does not store the value

**Syntax:** TEST operand1 , operand2 **XOR** - the XOR instruction connects two values using logical exclusive OR

**Syntax:** XOR destination, source

### **Logical Operations**

The table below summarizes the logical operations displaying the results of AND, OR, NOT and XOR when the source or destination is a 1 or 0.

![](_page_17_Picture_110.jpeg)

# <span id="page-18-0"></span>Reverse Engineering Malware, Part 3: IDA Pro Introduction

![](_page_18_Picture_1.jpeg)

There are many tools available for reverse engineering, but one disassembler stands alone. Nearly everyone in this industry uses **IDA Pro** to some extent. IDA Pro is a disassembler capable of taking binary programs where we don't have the source code and creating maps and multiple modes of understanding the binaries. It takes source code and represents it as [assembler](http://www.hackers-arise.com/post/2017/02/27/Reverse-Engineering-Malware-Part-2-Assembler-Language-Basicshttps) code, so that we can better understand how the original code works. IDA Pro also has a a debugger, but we will focus primarily on its disassembly capabilities in this course.

IDA (Interactive Disassembly) Pro was first developed by Ilfak Guilfanov and sold now by his Leige, Belgium based firm, Hex-Rays. IDA Pro comes in a Windows version (which we will be using here) as well as Linux and MacOS versions.

Let's get started with IDA!

### <span id="page-19-0"></span>**Step #1 Download and Install**

IDA Pro is commercial software, but you can download either the free version or the demo/evaluation version for this course. These versions have some limitations such as;

- (1) they will only work on x86 and ARM platforms
- (2) they will only work on PE/ELF/Macho-0 formats
- (3) you can not save your results and it may time out
- (4) a few other limitations.

After downloading IDA Pro, accepting the license agreement, installing Python 2.7, and installing Microsoft Visual C++, IDA pro will install to your system. It should now be in your programs at the Start button in Windows. Locate it and click on the icon. When you do so, IDA will start up with a screen like below. Click on "New".

![](_page_19_Picture_263.jpeg)

## <span id="page-20-0"></span>**Step #2 Load a PE File**

Since we are working with the demo version, we can only use Portable Executable (PE) files. We can now drag and drop a file into the working center window or click on **File -> Open**.

![](_page_20_Picture_158.jpeg)

After selecting a file to disassemble and analyze, the window below will pop up. As you can see, IDA was able to automatically determine the type of file (portable executable) and processor type (x86). Click on "OK."

![](_page_20_Picture_159.jpeg)

When IDA begins its disassembly and analysis, it analyzes the entire file and places the information into a database. This database has four files:

- 1. .id0 contains contents of B-tree-style database
- 2. .id1 contains flags that describe each program byte
- 3. .nam contains index information related to named program locations
- 4. .til contains information about local type definitions

Whenever you go to close IDA, it will ask you whether you want to save these database files. If you do, these four files will be archived into a single IDB file. When people refer to the IDA database, this is what they are referring to. These files will be saved and available to you at any time. You will see these files saved in the same directory as the file you are analyzing.

### <span id="page-21-0"></span>**Step #3 Start the Disassembly**

In this lab, I will be using small .exe file that is part of the Acunetix Web Vulnerability scanner. Its not malware, but it makes a good beginner demo. You can use any portable .exe (PE) that is 32-bit, so the demo version of IDA Pro can disassemble it. When we open it, IDA Pro begins its disassembly process and displays the information like in the screenshot below.

![](_page_21_Picture_8.jpeg)

As you can see above, IDA provides us with some basic info in the IDA View tab. If we scroll down the IDA View, we can see **every line of code**. This is where we will do most of our work when we begin malware disassembly and analysis.

If we right-click, it displays the window shown below. Note that we can select Text View or any number of other options while in the IDA View. When we begin our analysis later in the course, we will be setting breakpoints in the code, F2.

![](_page_22_Picture_1.jpeg)

The colorful bar above this IDA View represents the memory that the file is occupying. It color codes for the different parts of the program that are stored in each part of memory. If we right-click any part of the memory bar, we can zoom in to that segment of the code stored in memory. We are capable of zooming in right down to the single byte level.

![](_page_22_Picture_3.jpeg)

We can view the file from many different perspectives by selecting any of these views available. These include the IDA View (as seen here), Hex View, Structures, Enums, Imports, and finally, Exports. By clicking on any one of those tabs, it will give us that particular view of the code (see Import in Step 5 below).

![](_page_23_Figure_1.jpeg)

One of the most interesting and enlightening views that IDA can provide us is the flow chart. The flow chart graphically displays the flow of the execution of the file, making it easier to understand. We can open it by going to the top menu bar and clicking on **View - > Graphs -> Flow Chart**. It will open a Flow Chart of the code similar to that below.

![](_page_24_Picture_76.jpeg)

We can zoom in by going to the View menu at the top of the flow chart to get greater detail. In this way, we can view the program flow from each register, subroutine, and function.

![](_page_25_Figure_0.jpeg)

## <span id="page-25-0"></span>**Step 5: Show Imports**

When we select the Imports view, IDA will show us all the modules that the .exe imported. These imports can give us clues as to the origin of the malware.

![](_page_25_Picture_105.jpeg)

### <span id="page-26-0"></span>**Step 6: Customize the Analysis**

Finally, we can begin to customize what and how IDA displays the code to by going to **Options -> General**. A window like that shown in the screenshot below will enable us to customize our analysis.

![](_page_26_Picture_2.jpeg)

Although this far from a complete and thorough introduction to IDA Pro, we are ready to use IDA Pro for some malware analysis! I will introduce additional concepts and techniques as you need them throughout the course.

Before you proceed, I think it is useful to introduce you to a few key commands and shortcuts in IDA Pro.

![](_page_27_Picture_178.jpeg)

Also, please find a complete IDA Pro Quick Reference sheet courtesy of the good folks at www.datarescue.com (the original sales and marketing firm for IDA Pro).

#### Datarescue

### Datarescue<br>Interactive Disassembler (IDA) Pro<br>Quick Reference Sheet (http://www.datarescue.com)

![](_page_28_Picture_78.jpeg)

![](_page_28_Picture_79.jpeg)

#### Graphing

医肾

![](_page_28_Picture_80.jpeg)

![](_page_28_Picture_81.jpeg)

### Edit (Data Types - etc) . Ctrl+Ins<br>Alt+L<br>- Alt+F2 Copy<br>Regin selection<br>Manual instruction  $\begin{array}{r}\nA^{\text{R}}\text{F}^{\text{L}} \\
\hline\n\end{array}\n\qquad\n\begin{array}{r}\nC \\
D \\
\hline\n\end{array}\n\qquad\n\begin{array}{r}\nC \\
D \\
\hline\n\end{array}\n\qquad\n\begin{array}{r}\nC \\
\hline\n\end{array}\n\qquad\n\begin{array}{r}\n\text{Num} \\
\hline\n\end{array}\n\qquad\n\begin{array}{r}\n\text{Num} \\
\hline\n\end{array}\n\qquad\n\begin{array}{r}\n\text{Num} \\
\hline\n\end{array}\n\qquad\n\begin{array}{r}\n\text{Num} \\
\$ Standardsstates<br>
Data<br>
Struct variable<br>
Sterit string<br>
Array<br>
Medifier<br>
Undefine<br>
Rename Undefine<br>  $\begin{tabular}{l} We define \\ \hline \textbf{Renme} \\ \hline \textbf{Oprand Type} \\ \textbf{Offset (fair segment) } \\ \textbf{Offset (guerents segment)} \\ \textbf{Offset (guerdefand)} \\ \textbf{Offset (guerdefand)} \\ \textbf{Offset (gierdefand)} \\ \textbf{Offset (fintered)} \\ \textbf{Dierend} \\ \textbf{Renug} \\ \textbf{Renug} \\ \textbf{Renug} \\ \textbf{Searner} \\ \textbf{Searner} \end{tabular}$  $\begin{array}{r}\n\overline{\phantom{0}} \\
\hline\n\phantom{0}G\phantom{0}H+O \\
\phantom{0}Mt+R \\
\phantom{0}G\phantom{0}H+R \\
\phantom{0}G\phantom{0}H+R \\
\phantom{0}G\phantom{0}H+O\n\end{array}$  $\frac{1}{2}$ <br> $\frac{1}{2}$ <br> $\frac{1}{2}$ <br> $\frac{1}{2}$ <br> $\frac{1}{2}$ <br> $\frac{1}{2}$ <br> $\frac{1}{2}$ Barary Contacts Contacts (Separated Contacts (Separated Contacts Separated Contacts (Separated Contacts Contacts (Separated Contacts Contacts (Separated Contacts (Separated Contacts (Separated Contacts (Separated Contacts  $\frac{\overbrace{\text{Shift}}^{\text{N}}\overbrace{\text{Shift}}^{\text{N}}}{\text{Shift}^{\text{N}}\overbrace{\text{shift}}^{\text{N}}$  $Shift*$ ; shift+Ins<br>Shift+Ins<br>Shift+Ft  $\frac{\text{Alt}+S}{\text{Alt}+G}$  $\begin{array}{c}\n\stackrel{\text{Alt}+\text{Q}}{=\text{Cot}+Z}\n\\
\stackrel{\text{Alt}+\text{Y}}{=\text{Alt}+Y}\n\end{array}$  $\frac{P}{\sqrt{\ln P}}$  $\begin{array}{c}\n-\text{Cat} + \text{K} \\
-\text{Cat} + \text{K} \\
-\text{At} + \text{K} \\
\hline\n\end{array}$

# <span id="page-29-0"></span>Reverse Engineering Malware, Part 4: Windows Internals

In general, reverse engineering of malware is done on Windows systems. That's because despite recent inroads by Linux and the Mac OS, Windows systems still comprise over 90% of all computing systems in the world. As such, well over 90% of malware is designed to compromise Windows system. For this reason, it makes sense to focus our attention to Windows operating systems.

When reversing malware, the operating system plays a key role. All applications interact with the operating system and are tightly integrated with the OS. We can gather a significant amount of information on the malware by probing the interface between the OS and the application (malware).

To understand how malware can use and manipulate Windows then, we need to better understand the inner workings of the Windows operating system. In this article, we will examine the inner workings or Windows 32-bit systems so that we can better understand how malware can use the operating system for its malicious purposes.

![](_page_29_Figure_4.jpeg)

Windows internals could fill several textbooks (and has), so I will attempt to just cover the most important topics and only in a cursory way. I hope to leave you with enough information though, that you can effectively reverse the malware in the following articles.

## <span id="page-30-0"></span>**Virtual Memory**

Virtual memory is the idea that instead of software directly accessing the physical memory, the CPU and the operating system create an invisible layer between the software and the physical memory.

The OS creates a table that the CPU consults called the **page table** that directs the process to the location of the physical memory that it should use.

Processors divide memory into pages

Pages are fixed sized chunks of memory. Each entry in the page table references one page of memory. In general, 32 -bit processors use 4k sized pages with some exceptions.

![](_page_30_Figure_5.jpeg)

### <span id="page-31-0"></span>**Kernel v User Mode**

Having a page table enables the processor to enforce rules on how memory will be accessed. For instance, page table entries often have flags that determine whether the page can be accessed from a non-privileged mode (user mode).

In this way, the operating system's code can reside inside the process's address space without concern that it will be accessed by non-privileged processes. This protects the operating system's sensitive data.

This distinction between privileged vs. non-privileged mode becomes kernel (privileged) and non-privileged (user) modes.

### <span id="page-31-1"></span>**Kernel memory Space**

The kernel reserves 2gb of address space for itself. This address space contains all the kernel code, including the kernel itself and any other kernel components such as device drivers.

![](_page_31_Figure_6.jpeg)

### <span id="page-31-2"></span>**Paging**

Paging is the process where memory regions are temporarily flushed to the hard drive when they have not been used recently. The processor tracks the time since a page of

memory was last used and the oldest is flushed. Obviously, physical memory is faster and more expensive than space on the hard drive.

![](_page_32_Figure_1.jpeg)

The windows operating system tracks when a page was last accessed and then uses that information to locate pages that haven't been accessed in a while. Windows then flushes their content to a file. The contents of the flushed pages can then be discarded and the space used by other information. When the operating system needs to access these flushed pages, a page fault will be generated and then system then does that the information has "paged out" to a file. Then, the operating system will access the page file and pull the information back into memory to be used.

# <span id="page-32-0"></span>**Objects and Handles**

The Windows kernel manages objects using a centralized object manager component. This object manager is responsible for all kernel objects such as sections, files, and device objects, synchronization objects, processes and threads. It ONLY manages kernel objects.

GUI-related objects are managed by separate object managers that are implemented inside WIN32K.SYS.

Kernel code typically accesses objects using direct pointers to the object data structures. Applications use handles for accessing individual objects.

### <span id="page-32-1"></span>**Handles**

A handle is process specific numeric identifier which is an index into the processes private handle table. Each entry in the handle table contains a pointer to the underlying object, which is how the system associates handles with objects. Each handle entry also contains an access mask that determines which types of operations that can be performed on the object using this specific handle.

### <span id="page-33-0"></span>**Processes**

A process is really just an isolated memory address space that is used to run a program. Address spaces are created for every program to make sure that each program runs in its own address space without colliding with other processes. Inside a processes' address space the system can load code modules, but must have at least one thread running to do so.

### <span id="page-33-1"></span>**Process Initialization**

The creation of the process object and the new address space is the first step. When a new process calls the Win32 API **CreateProcess**, the API creates a process object and allocates a new memory address space for the process.

**CreateProcess** maps NTDLL.DLL and the program executable (the .exe file) into the newly created address space. **CreateProcess** creates the process's first thread and allocates stack space it. The processes first thread is resumed and starts running in the **LdrpInitialization** function inside NTDLL.DLL

**LdrpInitialization** recursively traverses the primary executable's import tables and maps them to memory every executable that is required.

At this point, control passes into **LdrpRunInitializeRoutines**, which is an internal NTDLL routine responsible for initializing all statically linked DLL's currently loaded into the address space. The initialization process consists of a link each DLL's entry point with the **DLL\_PROCESS\_ATTACH** constant. Once all the DLL's are initialized, **LdrpInitialize** calls the thread's real initialization routine, which is the **BaseProcessStart** function from KERNELL32.DLL. This function in turn calls the executable's WinMain entry point, at which point the process has completed it's initialization sequence.

## <span id="page-34-0"></span>**Threads**

At ant given moment, each processor in the system is running one thread. Instead of continuing to run a single piece of code until it completes, Windows can decide to interrupt a running thread at given given time and switch to execution of another thread.

A thread is a data structure that has a CONTEXT data structure. This CONTEXT includes;

(1) the state of the processor when the thread last ran

(2) one or two memory blocks that are used for stack space

(3) stack space is used to save off current state of thread when context switched

(4) components that manage threads in windows are the scheduler and the dispatcher

(5) Deciding which thread get s to run for how long and perform context switch

![](_page_34_Figure_8.jpeg)

### <span id="page-34-1"></span>**Context Switch**

Context switch is the thread interruption. In some cases, threads just give up the CPU on their own and the kernel doesn't have to interrupt. Every thread is assigned a quantum, which quantifies has long the the thread can run without interruption. Once the quantum expires, the thread is interrupted and other threads are allowed to run. This entire process is transparent to thread. The kernel then stores the state of the CPU registers before suspending and then restores that register state when the thread is resumed.

### <span id="page-35-0"></span>**Win32 API**

An API is a set of functions that the operating system makes available to application programs for communicating with the OS. The Win32 API is a large set of functions that make up the official low-level programming interface for Windows applications. The MFC is a common interface to the Win32 API.

The three main components of the Win 32 API are;

(1) **Kernel or Base API's**: These are the non GUI related services such as I/O, memory, object and process an d thread management

(2) **GDI API's** : these include low-level graphics services such a s those for drawing a line, displaying bitmap, etc.

(3) **USER API's** : these are the higher level GUI-related services such as window management, menus, dialog boxes, user-interface controls.

## <span id="page-35-1"></span>**System Calls**

A system call is when a user mode code needs to cal a kernel mode function. This usually happens when an application calls an operating system API. User mode code invokes a special CPU instruction that tells the processor to switch to its privileged mode and call a dispatch routine. This dispatch routine then calls the specific system function requested from user mode.

## <span id="page-36-0"></span>**PE Format**

The Windows executable format is a PE (Portable Executable). The term "portable" refers to format's versatility in numerous environments and architectures.

Executable files are relocatable. This means that they could be loaded at a different virtual address each time they are loaded. An executable must coexist with other executables that are loaded in the same memory address. Other than the main executable, every program has a certain number of additional executables loaded into its address space regardless of whether it has DLL's of its own or not.

![](_page_36_Figure_3.jpeg)

### <span id="page-37-0"></span>**Relocation Issues**

If two executables attempt to be loaded into the same virtual space, one must be relocated to another virtual space. each executable is module is assigned a base address and if something is already there, it must be relocated.

There are never absolute memory addresses in executable headers, those only exist in the code. To make this work, whenever there is a pointer inside the executable header, it is always a relative virtual address (RVA). Think of this as simply an offset. When the file is loaded, it is assigned a virtual address and the loaded calculates real virtual addresses out of RVA's by adding the modules base address to an RVA.

# <span id="page-37-1"></span>**Image Sections**

An executable section is divided into individual sections in which the file's contents are stored. Sections are needed because different areas in the file are treated differently by the memory manager when a module is loaded. This division takes place in the code section (also called text) containing the executable's code and a data section containing the executable's data.

When loaded, the memory manager sets the access rights on memory pages in the different sections based on their settings in the section header.

# <span id="page-37-2"></span>**Section Alignment**

Individual sections often have different access settings defined in the executable header. The memory manager must apply these access settings when an executable image is loaded. Sections must typically be page aligned when an executable is loaded into memory. It would take extra space on disk to page align sections on disk. Therefore, the PE header has two different kinds of alignment fields, section alignment and file alignment.

# <span id="page-37-3"></span>**DLL's**

DLL's allow a program to be broken into more than one executable file. In this way, overall memory consumption is reduced, executables are not loaded until features they implement are required. Individual components can be replaced or upgraded to modify or improve a certain aspect of the program.

DLL's can dramatically reduce overall system memory consumption because the system can detect that a certain executable has been loaded into more than one address space, then map it into each address space instead of reloading it into a new memory location. DLL's are different from static libraries (.lib) which linked to the executable.

## <span id="page-38-0"></span>**Loading DLL's**

Static Linking is implemented by having each module list the the modules it uses and the functions it calls within each module. This is known as an import table (see IDA Pro tutorial). Run time linking refers to a different process whereby an executable can decide to load another executable in runtime and call a function from that executable.

## <span id="page-38-1"></span>**PE Headers**

A Portable Executable (PE) file starts with a DOS header. "This program cannot be run in DOS mode"

typedef struct \_IMAGE\_NT\_HEADERS { DWORD Signature; IMAFE\_FILE\_HEADER\_Fileheader; IMAGE\_OPTIONAL\_HEADER32 OptionHeader; } Image\_NT\_HEADERS32, \*PIMAGE\_NT\_HEADERS32

This data structure references two data structures that contain the actual PE header.

### **Imports and Exports**

Imports and Exports are the mechanisms that enable the dynamic linking process of executables. The compiler has no idea of the actual addresses of the imported functions, only in runtime will these addresses be known. To solve this issue, the linker creates a import table that lists all the functions imported by the current module by their names.

# <span id="page-39-0"></span>Reverse Engineering Malware, Part 5: OllyDbg Basics

In this series, we are examining how to reverse engineer malware to understand how it works and possibly re-purposing it. Hackers and espionage agencies such as the **CIA and NSA,** regularly re-purpose malware for other purpose.

Previously, we looked at the basics of **IDA Pro,** the most widely used disassembler in our industry. In this tutorial, we will look at one of the most widely used and free debuggers, OllyDbg.

OllyDbg is a general purpose Win32 user-land debugger. It has an easy-to-use and fairly intuitive GUI making it a relatively quick study. Although OllyDbg is free, it is NOT open source as we do not have access to the source code. Despite this, OllyDbg has a welldefined plug-in architecture making it easily extensible to developers who want add capabilities to this powerful tool.

If you are using Kali or another security distribution, it is usually installed on your system. OllyDbg will run in either Windows or Linux and, in fact, it requires WINE to run in Linux. If you do not have OllyDbg on your system, you **can [download](http://www.ollydbg.de/download.htm) OllyDbg here.**

# <span id="page-40-0"></span>**Step #1: Starting OllyDbg**

To start OllyDbg in Kali, go to **Applications, then Reverse Engineering** and finally **ollydbg,** as seen in this screenshot below.

![](_page_40_Picture_2.jpeg)

When you do, it will open a screen like that below. Note that OllyDbg has the familiar pull-down menu system along the top of the GUI.

![](_page_40_Picture_147.jpeg)

## <span id="page-41-0"></span>**Step #2: Loading a File into OllyDbg**

The next step is to load an .exe file into Ollydbg. You can do that by dragging and dropping the file into the work area of Olly or go to the File menu at the top and select Open. Note that the open window specifies that it **must** be an executable file.

![](_page_41_Picture_444.jpeg)

When you click open, Ollydbg will begin the process of analyzing your code. In this case, I used a simple .exe that comes pre-installed on my flash drive named LaunchU3.exe for demonstration purposes only. Obviously, it is NOT malware. In future tutorials, we will use both malware and non-malware to debug and analyze. Debuggers such as OllyDbg are also useful for analyzing errors (bugs) in code for developers and also breaking authentication schemes that prevent piracy.

As you can see below, Olly, takes the code and breaks into several windows. In the upper left window we have the virtual addresses of the instructions, in the upper right window the CPU registers, in the lower left we have the data residing in memory and finally in the lower right window, we have the stack. Also, please note that in the lower right, highlighted in yellow, we have the status. In this case, it indicates that we are in "pause" status.

![](_page_42_Figure_0.jpeg)

### <span id="page-42-0"></span>**Step #3: Different Views of the Code**

We can get different views of our data by clicking on the view button on the top menu. Note that each view is associated with a hotkey that is preceded by the Alt key with the exception of "patches" which uses the Ctrl key.

![](_page_42_Picture_146.jpeg)

From here we can open a processes' logs (Alt+L), executables (Alt+E), memory layout (Alt +M), windows, handles and and its breakpoints (Alt+B). Note that each of these is also represented in the blue letters on the menu bar as shortcuts.

If we select the Executable modules (Alt+E) or the blue "E", we open a window with all the files executables like below.The Executable Modules Window shows the base virtual address to the far right, the virtual size of the binary in memory in the second column, the Entry Point's virtual address in the third column, the name of the module in the fourth column, file version, and file path for each module loaded in the process. If the text appears in Red, that means the module was loaded dynamically.

![](_page_43_Picture_341.jpeg)

From the executables window, we can right click and pull up a context sensitive window. From here we can do a number of things, but let's take a look at the "View names" window.

![](_page_44_Picture_189.jpeg)

Here we see all the functions and imported functions used in the program. We can also access this window by using the Ctrl+N. By examining the executable's imported functions we can often decipher the malware's functionality. Microsoft's MSDN API documentation site (www.MSDN.microsoft.com) can be a useful resource for finding out what these functions do, the parameter's these functions take in, and what these functions return.

From the Names window, if we right click on the function names we can set a breakpoint by clicking on Toggle Breakpoint or F2.

![](_page_44_Picture_190.jpeg)

![](_page_45_Picture_66.jpeg)

OllyDbg's Memory Map window shows the virtual address, the virtual size, the owner module, section names, memory allocation type and memory protection for each allocated region of memory in the process.

![](_page_46_Picture_134.jpeg)

OllyDbg's Threads window shows the thread ID, Entry Point virtual address, the Thread Environment Block (TEB) virtual address, the last-error value, status such as, active or suspended, the priority, and the timing information for each thread in the process.

![](_page_46_Picture_135.jpeg)

The Windows window displays the Handle, Title, Parent Window, Window ID, Window Style, and Window Class Information for each window owned by the process.

![](_page_47_Picture_88.jpeg)

The Handles window shows the object type, reference count, access flags, and the object name for each handle owned by the process.

![](_page_47_Picture_89.jpeg)

The SEH (Structured Exception Handler) chain window shows the Structured Exception Handler functions for the current thread.

![](_page_47_Picture_90.jpeg)

### <span id="page-48-0"></span>**Breakpoints**

One of key features of any debugger is the ability to set breakpoints. A breakpoint enables us to stop the execution of a program at a specified address or instruction. There are two primary types of breakpoints (1) software and (2) hardware. OllyDbg provides a way to view and turn on and off breakpoints via the breakpoints window with Alt+B

![](_page_48_Picture_130.jpeg)

### <span id="page-49-0"></span>**OllyDbg Frequently Used Shortcuts**

### **UI**

Open new program F3 Close program Alt+F2 Maximize/restore active windows F5 Make OllyDbg topmost window Alt+F5 Close OllyDbg Alt+X

### **Windows**

Open breakpoints window Alt+B Open CPU window Alt+C Open modules window Alt+E Open log window Alt+L Open memory window Alt+M

### **Editing**

```
Add label : (Colon)
Add comment ; (Semicolon)
Edit memory Ctrl+
Assemble Space
Undo changes Alt+BkSp
```
### **Execution**

Step into F7 Animate into Ctrl+F7 Step over F8 Animate over Ctrl+F8 Run application F9 Pass exception handler and run Shift+F9 Execute till return Ctrl+F9 Execute till user code Alt+F9 Trace into Ctrl+F11 Trace over Ctrl+F12 Pause F12 Pause trace conditional Ctrl+T Run to selection F4

### **Breakpoints**

Set/Unset breakpoint F2 Set/Edit conditional breakpoint Shift+F2 Set/Edit conditional log breakpoint Shift+F4 Temporarily disable/restore BP Space

### **Data**

Analyze executable code Ctrl+A Scan object files Ctrl+O Display symbolic names Ctrl+N

### **Searching**

Find selected address xrefs Ctrl+R Find jumps to line Ctrl+J Search for sequence Ctrl+S Search allocated memory Ctrl+L Search binary Ctrl+B Search for a command Ctrl+F Repeat last search Ctrl+L

### **Navigation**

Go to origin \* (Asterisk) Go to address of expression Ctrl+G Go to previous address - (Minus) Go to next address + (Plus) Go to previous procedure Ctrl+- Go to next procedure Ctrl++ Go to previous reference Alt+F7 Go to next reference Alt+F8 Follow expression Ctrl+G Follow jump or call Enter View call tree Ctrl+K

### **Miscellaneous**

Context sensitive help Ctrl+F

# <span id="page-51-0"></span>**Complete List of Shortcuts**

The following is a complete list of OllyDbg shortcuts from OllyDbg's official website [www.ollydbg.de](http://www.ollydbg.de/) and visit the [Quick start](https://web.archive.org/web/20230910191340fw_/http:/www.ollydbg.de/quickst.htm) section.

### Functions

![](_page_51_Picture_61.jpeg)

### Global Shortcuts

![](_page_51_Picture_62.jpeg)